# Instalação e primeira execução do GeneXus Trial

Outubro de 2022

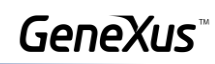

## Conteúdo

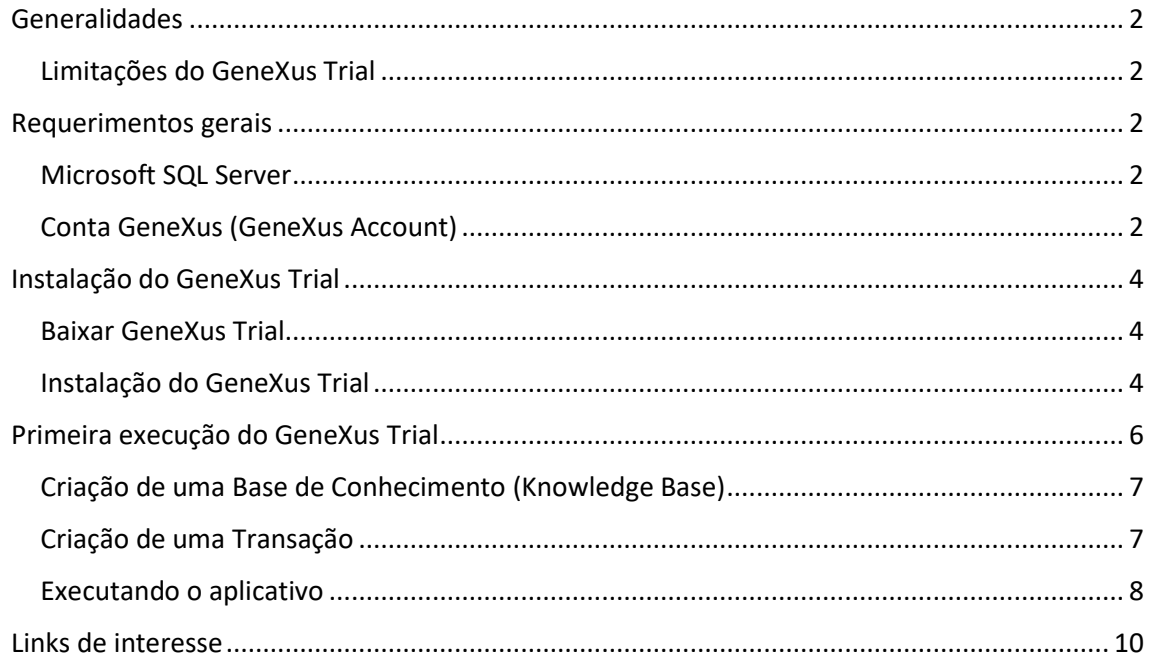

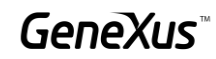

## <span id="page-2-0"></span>Generalidades

A versão GeneXus Trial permite conhecer e explorar a maioria dos recursos e funcionalidades do GeneXus, bem como obter perspectivas sobre a filosofia GeneXus.

## <span id="page-2-1"></span>Limitações do GeneXus Trial

É uma versão totalmente funcional. Os geradores atualmente habilitados, NetFramework e Android, são autorizados com um único Site Key que expira 60 dias após a ativação e deve ser instalado por um único usuário localmente.

Outras restrições:

- Um máximo de 90 atributos podem ser criados.
- · Um máximo de 250 objetos podem ser criados.
- A aplicação é gerada na nuvem fornecida pelo GeneXus, por isso é necessário ter acesso à Internet.

## <span id="page-2-2"></span>Requerimentos gerais

## <span id="page-2-3"></span>Microsoft SQL Server

Para poder criar o banco de dados que armazena os objetos definidos na aplicação, GeneXus necessita de uma instância local do SQL Server.

A configuração do GeneXus Trial instala automaticamente a instância SQL Express LocalDB (se não for detectada uma instância previamente instalada no computador). Se o computador já tiver uma instância do SQL Server, você poderá usá-la.

## <span id="page-2-4"></span>Conta GeneXus (GeneXus Account)

Como a versão Trial gera a aplicação na nuvem fornecida por GeneXus, no momento da execução é necessária uma Conta GeneXus para validar o acesso a dita nuvem.

Se você já possui uma Conta GeneXus, você pode usá-la. Caso contrário, você deve criar sua conta GeneXus a partir [daqui.](https://training.genexus.com/pt/aprendizagem/genexus-login)

 $\overline{1}$ 

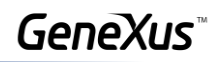

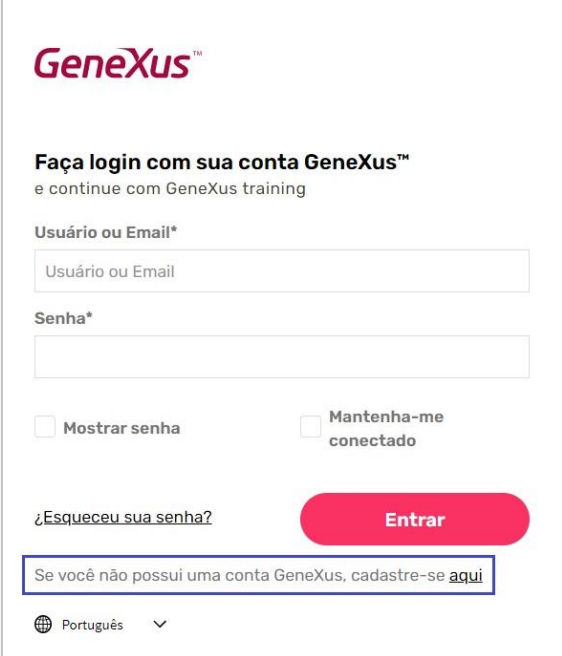

Preencha os dados necessários para a criação da Conta:

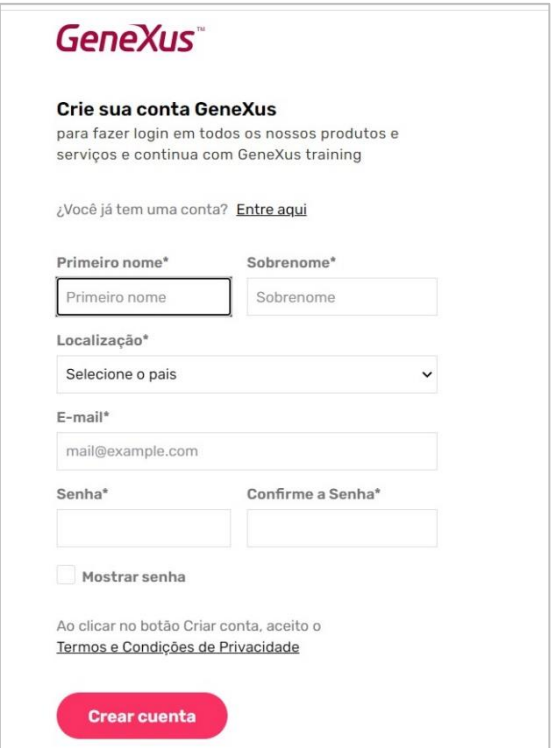

Lembre-se sempre do e-mail e senha indicados, pois você deve usá-los ao executar sua aplicação na nuvem GeneXus.

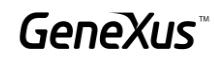

## <span id="page-4-0"></span>Instalação do GeneXus Trial

O primeiro passo é baixar a versão do GeneXus Trial.

#### <span id="page-4-1"></span>Baixar GeneXus Trial

Você pode baixar [daqui.](https://training.genexus.com/pt/download-genexus-trial)

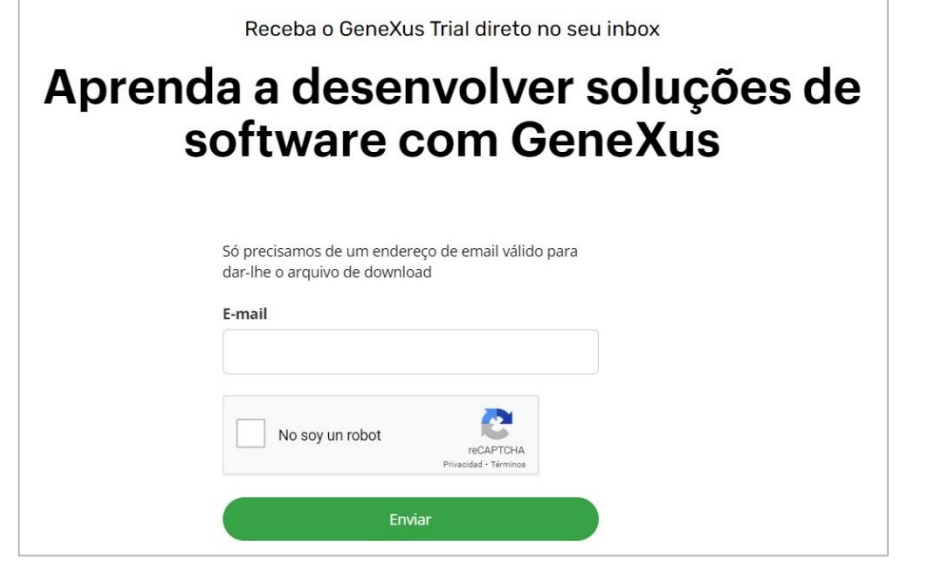

## <span id="page-4-2"></span>Instalação do GeneXus Trial

Após a conclusão do download, execute o arquivo de instalação do GeneXus (observe que você deve ter permissões de administrador e controle total sobre a pasta de destino da instalação):

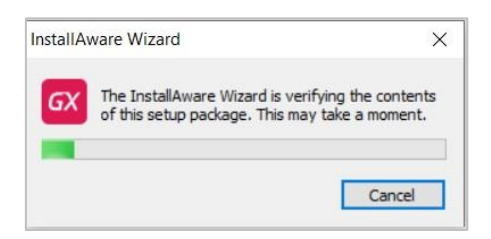

Depois que o conteúdo da instalação for verificado, selecione o tipo de instalação Typical e pressione Install:

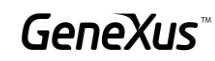

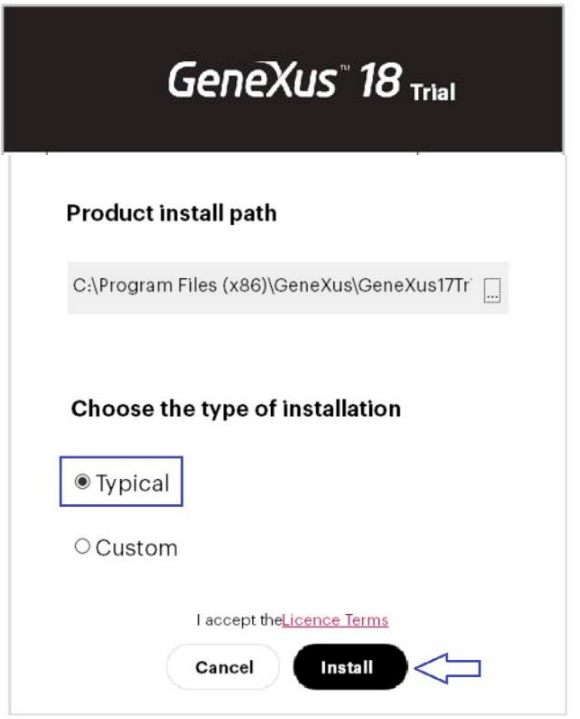

Aguarde até que o processo de instalação seja concluído.

Uma vez concluído, ele oferecerá a instalação do Android SDK. Ignore-o pressionando Cancelar, pois você o instalará mais tarde quando este tópico for estudado em seu curso.

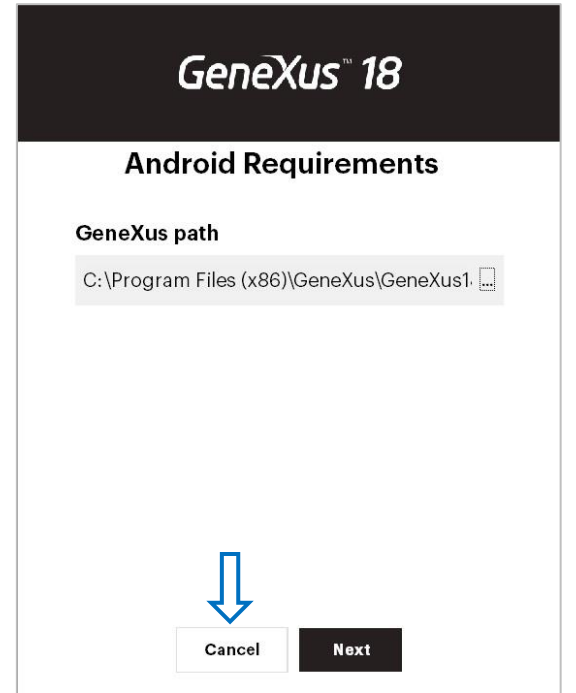

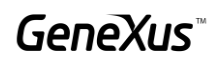

Conclua a instalação. Selecione Close.:

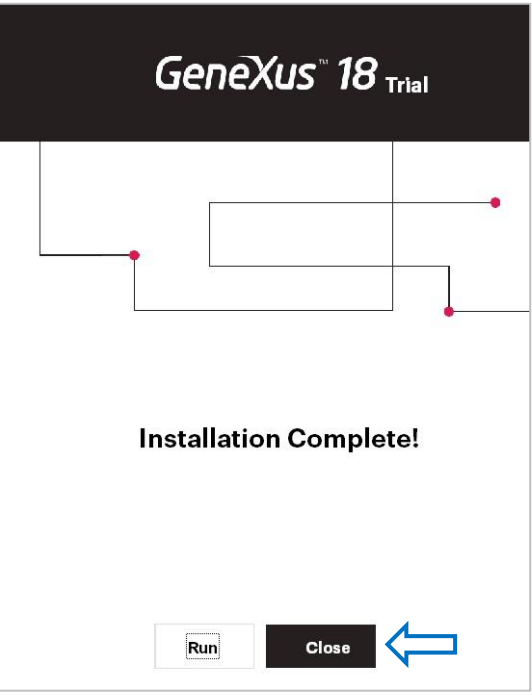

Neste ponto você pode começar a trabalhar com GeneXus. Se você quiser verificar se tudo está funcionando corretamente, tente as etapas a seguir.

## <span id="page-6-0"></span>Primeira execução do GeneXus Trial

Procure o ícone GeneXus Trial em sua área de trabalho e execute-o.

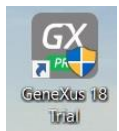

Você verá a seguinte tela, que corresponde ao GeneXus IDE.

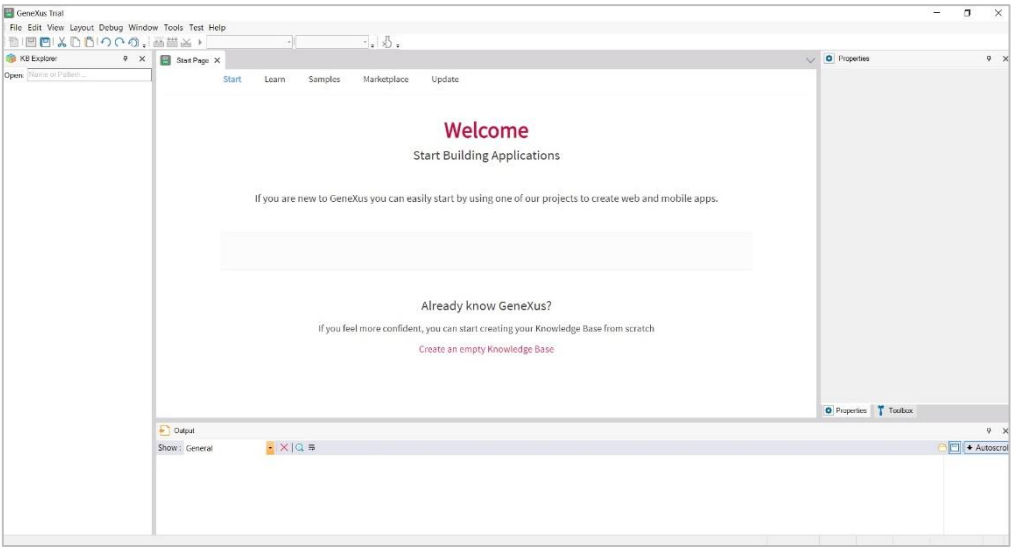

<span id="page-7-0"></span>Criação de uma Base de Conhecimento (Knowledge Base)

O primeiro passo é criar uma Base de Conhecimento: Arquivo / Novo / Base de Conhecimento.

Na caixa a seguir, indique o nome da Base de Conhecimento, por exemplo, MyFirstKB:

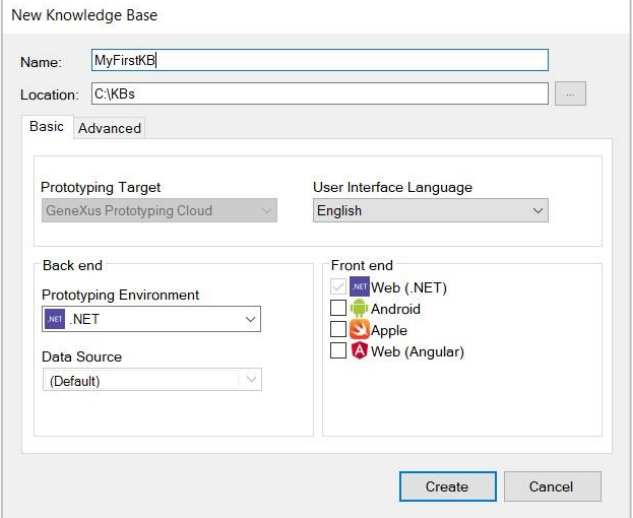

Pressione Create. O processo de criação começará:

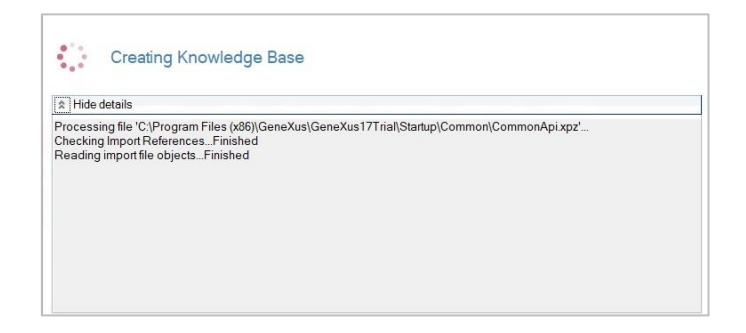

Uma vez terminado, você pode criar o primeiro objeto GeneXus.

<span id="page-7-1"></span>Criação de uma Transação

No menu File, selecione New / Objectt

Selecione o tipo de objeto Transação e deixe o nome que aparece por padrão:

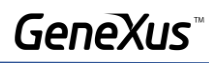

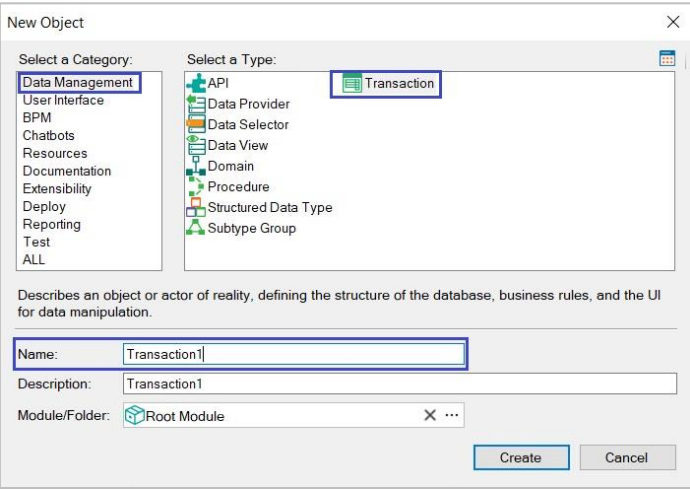

Pressione Enter e defina o nome do atributo Transaction1Id, conforme mostrado:

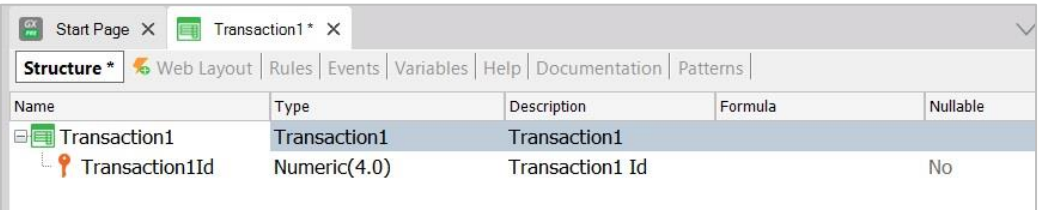

## <span id="page-8-0"></span>Executando o aplicativo

Para executar o aplicativo, pressione a tecla F5. Você verá uma caixa como a abaixo, solicitando a identificação de sua conta GeneXus.

Indique e-mail e senha. Pressione Sign In.

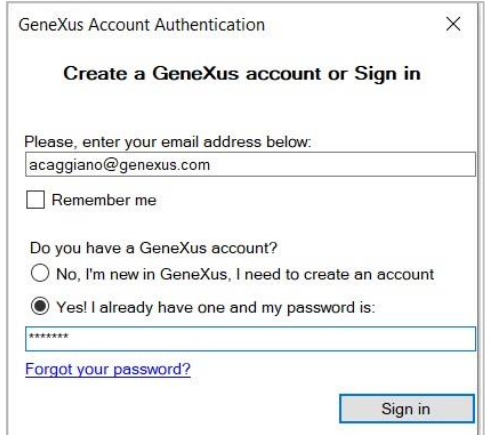

Na próxima caixa, pressione Create:

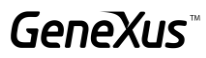

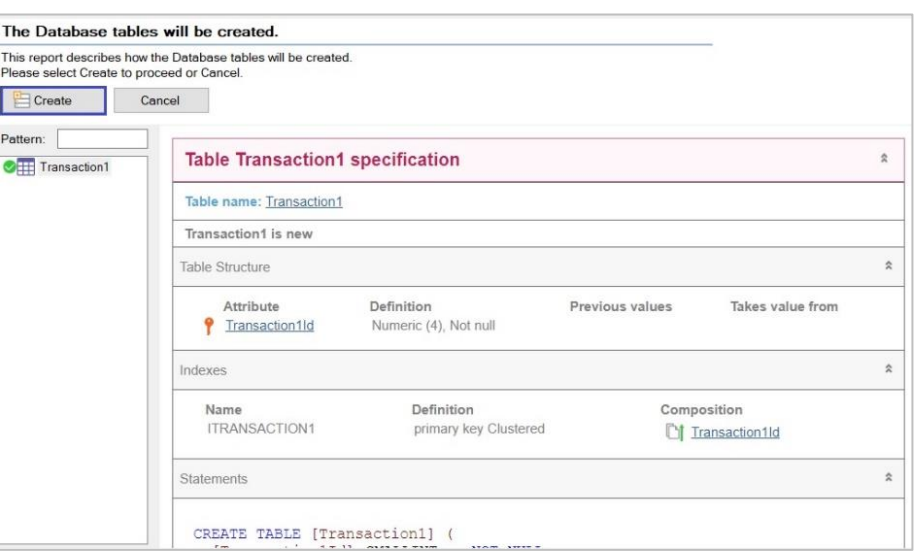

Quando o processo estiver concluído, você verá a seguinte launchpad:

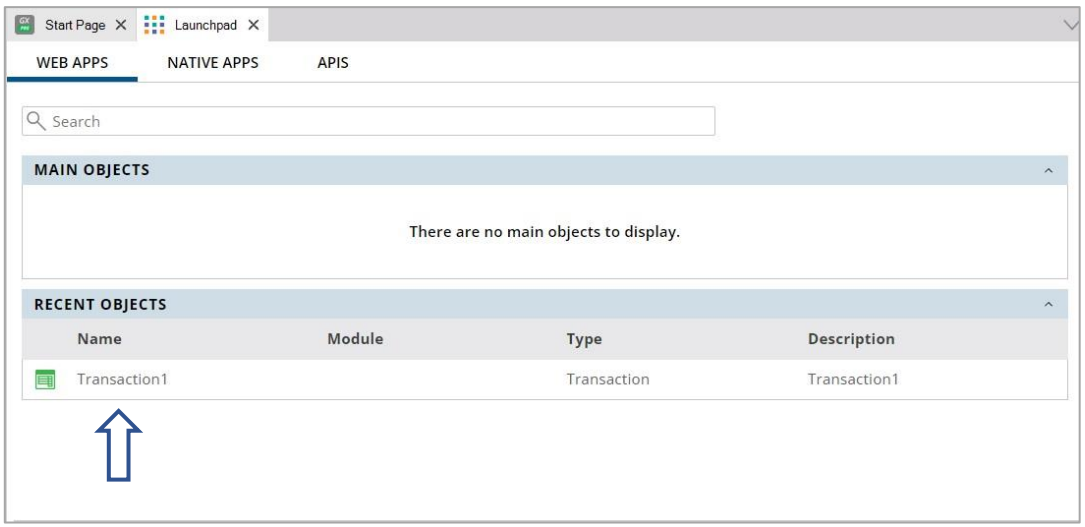

Clique em Transaction1 e você verá o seguinte:

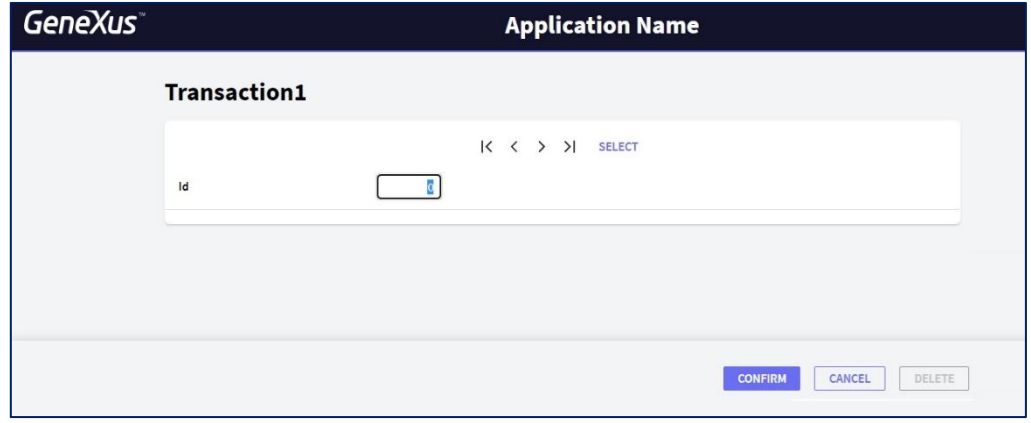

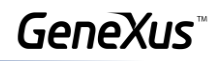

Com isso, provou-se que GeneXus foi capaz de criar o banco de dados e todos os programas necessários para acessá-lo. Também verificou que GeneXus criou corretamente a aplicação Web.

Se você conseguiu completar com sucesso todas as etapas de teste detalhadas neste documento, você está pronto para usar GeneXus em seu treinamento.

Sugerimos que acesse os links abaixo e qualquer transtorno, por favor envie um e-mail para [training@genexus.com.](mailto:training@genexus.com)

## <span id="page-10-0"></span>Links de interesse

- · Wiki de documentação do GeneXus
- Site de Treinamento GeneXus •